## **Instructions of Varian Cary 50 UV/Vis Spectrophotometer**

- 1. Turn on the computer and the monitor. (The spectrophotometer is already linked to the computer)
- 2. When the login prompt comes up click OK.

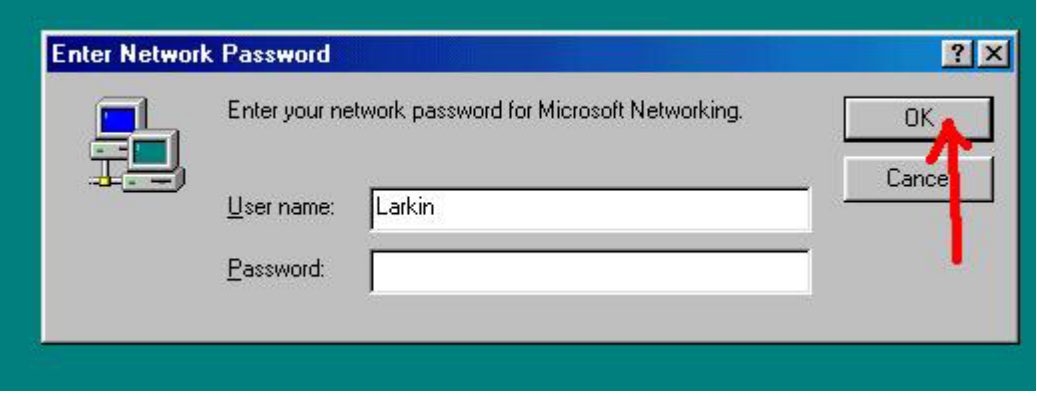

3. On the desktop, open the Folder Cary WinUV (Double Click)

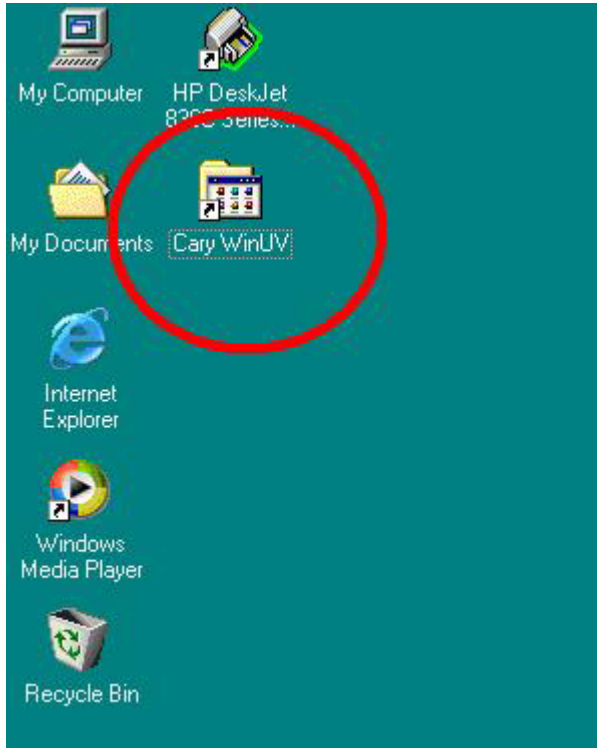

4. Double click on the icon "Scan" to enter the program.

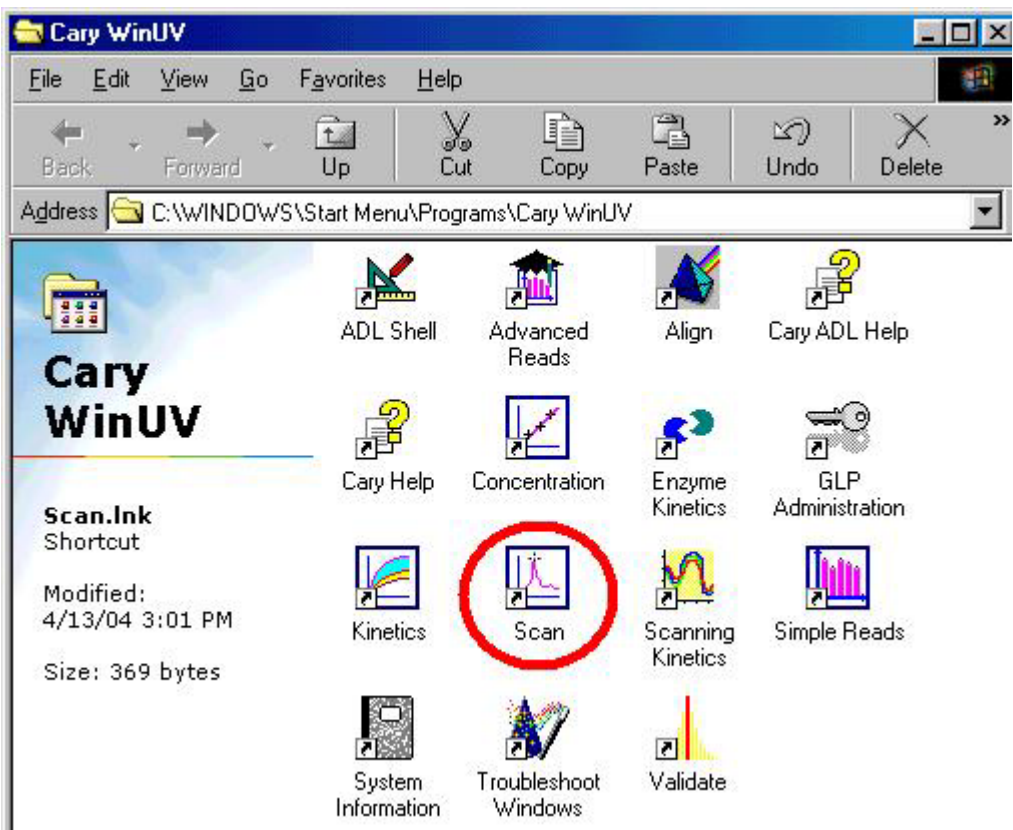

5. IF (*it does not always happen*) there is a button "Connect" (See the picture below), click on the button. Else, ignore this step and go to the next step.

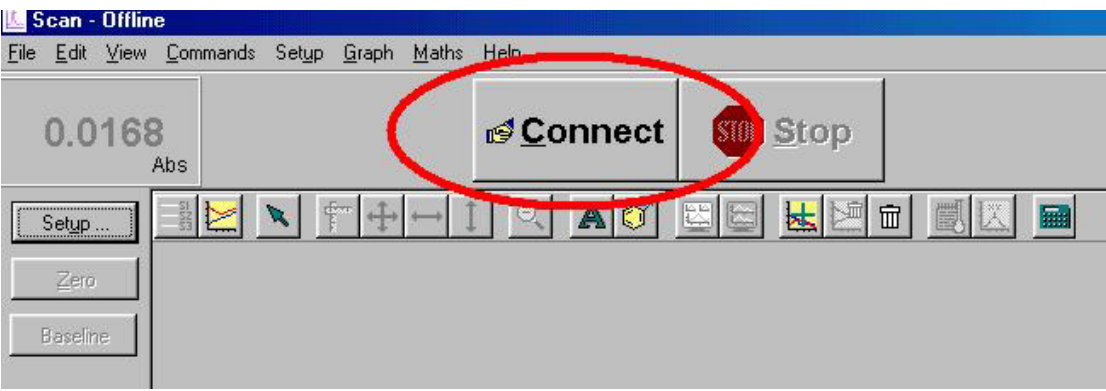

6. Below is what the main screen of the program should look like: Make sure the start button (Label A in the picture below) and the stop button are present at the top of the screen.

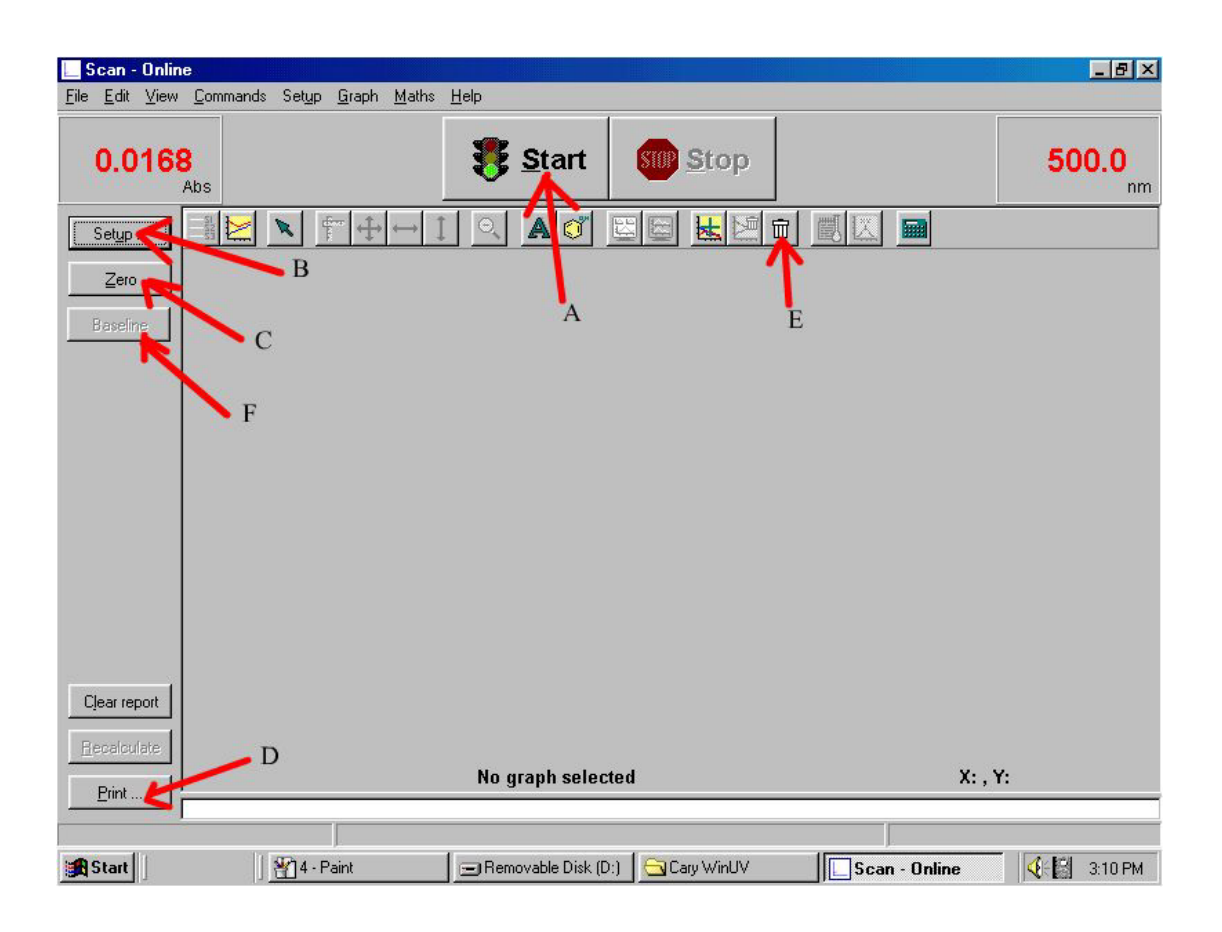

## **Throughout the instructions guide, we will often refer to the picture above.**

- 7. Click on the Setup button (label B) at the top left of the screen.
- 8. A new window should come up.

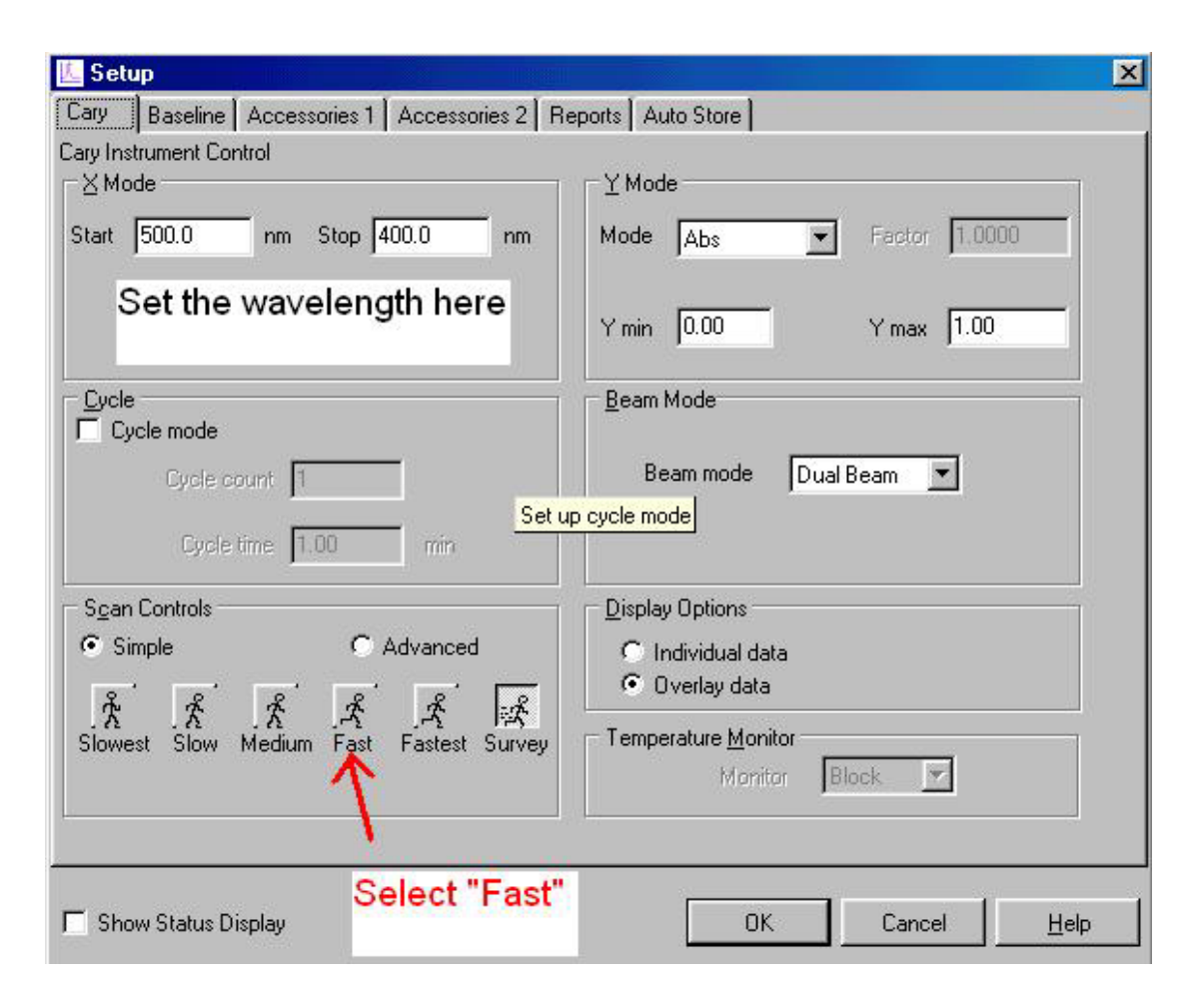

Select appropriate ranges:

- z X mode is the wavelength, which is usually provided by your instructor.
- Y mode is the absorbance ("the height of your spectrum"). You may have to change the range larger if a peak is too high that the spectrum does not show the whole peak.

In the same windows, choose "fast" instead of "Survey", which will give you a "smoother" spectrum.

9. On the top of the same window, click on the baseline tab:

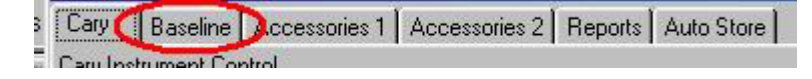

10. Then select "Baseline correction" and select ok to go back to the main window.

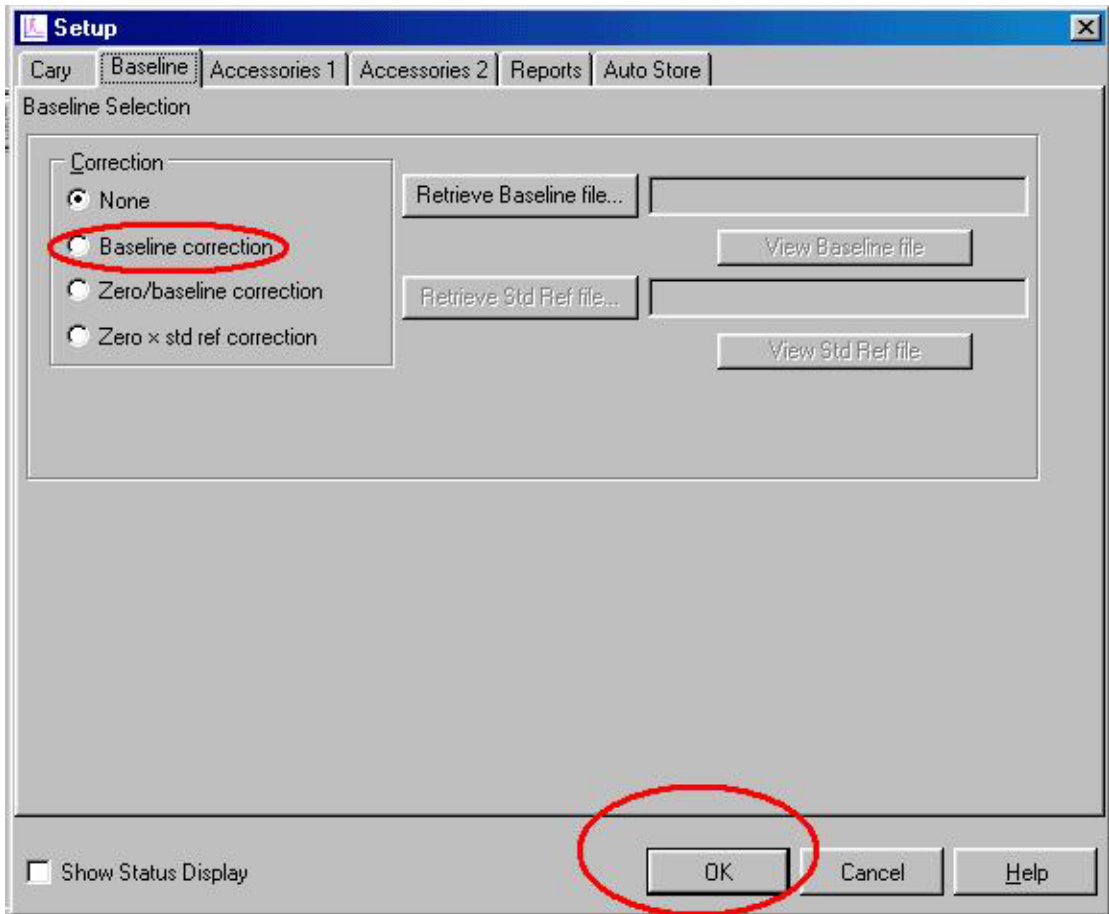

- 11. Click "Zero" (Label C in the picture in Step 6)
- 12. Click on "Baseline" (Label F in the picture in Step 6). A new window should pop up. If the "Baseline" is still in grey and cannot be clicked, start from step 7 again.
- 13. Place the blank in the sample compartment. (Make sure the curvet is inserted correctly)

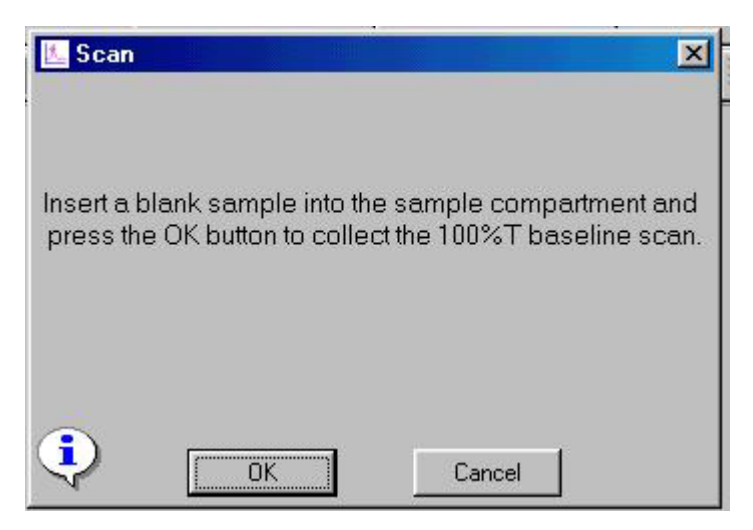

14. Click ok to start.

- 15. Remove the blank and insert your sample.
- 16.Click on the Start (Traffic light) button (Label A in the picture in Step 6)
- 17.The computer will now prompt you to save. Look in the drop down menu for the A drive (A:) . A floppy disc should be already in the A: (the floppy drive). If not, inform your instructor.

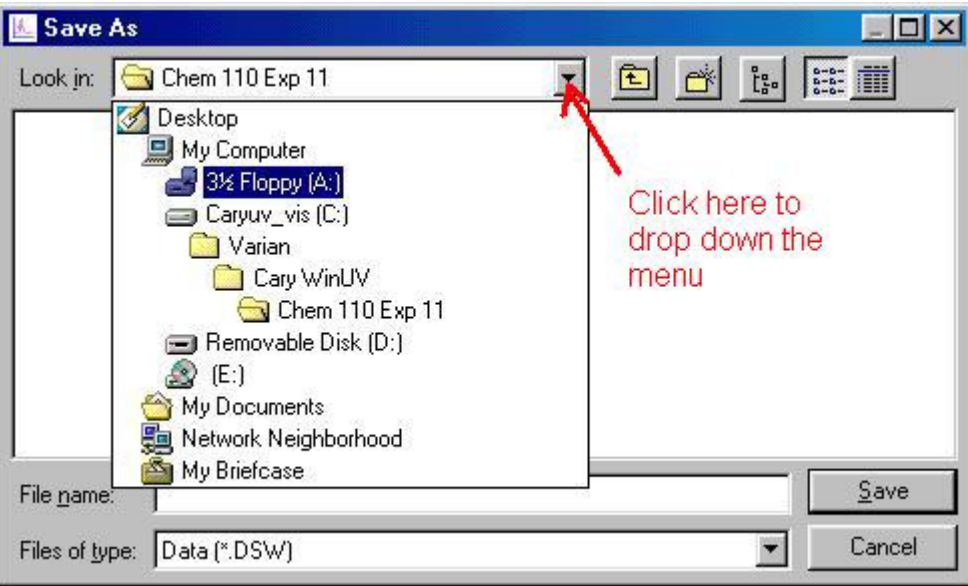

Choose an appropriate file name and click save. Should the disk be full, inform your instructor.

18. Then click ok when the sample name option comes up.

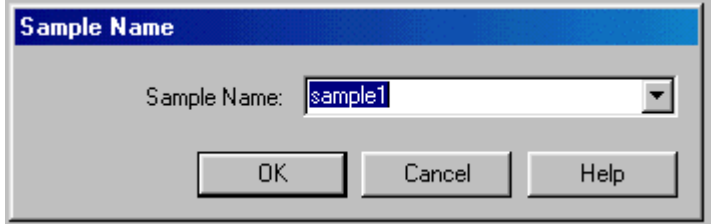

19. Move your mouse cursor over the spectrum; right click once to initialize the menu (see the picture below). Then choose peak labels.

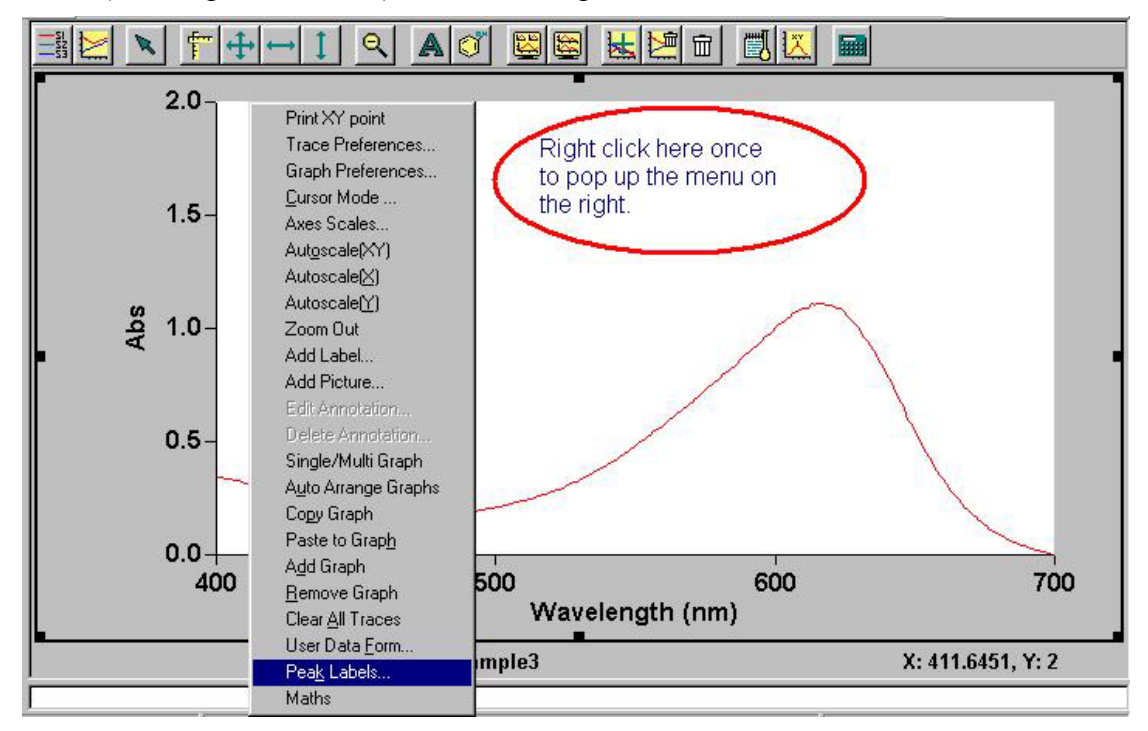

20. In the Peak Labels window, choose "X and Y labels". Then click ok. You should now see the labels (wavelength and absorbance) for your peak(s).

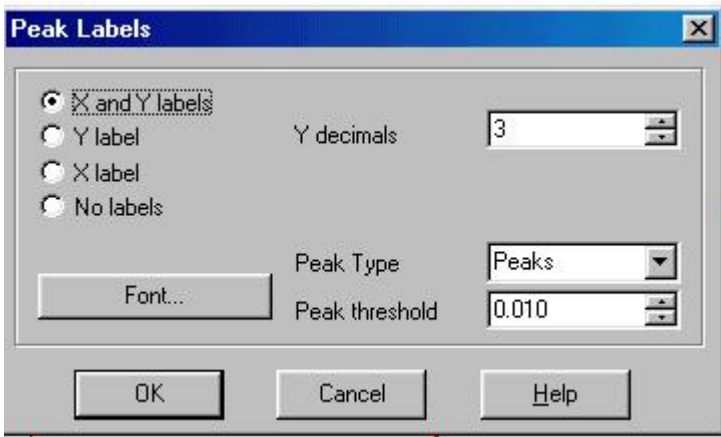

- 21. To print, hit the print button (Label D in step 6). Make sure printer is turned on and it has paper.
- 22. If you want to get rid of the spectrum that you have just got on the screen, click on the trash can icon (Label E in step 6) to delete the spectrum. You may have to delete your spectrum/spectra for next person that will use the spectrophotometer.